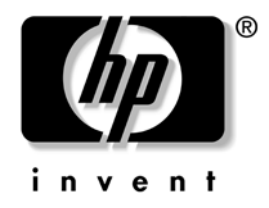

# **Guía de Administración de Computadora de Escritorio**

Computadoras de Escritorio Empresariales dx5150

Número de Parte del Documento: 375370-162

**Marzo de 2005**

Esta guía proporciona definiciones e instrucciones para la utilización de los recursos de seguridad y de Intelligent Manageability que vienen preinstalados en modelos seleccionados.

© Copyright 2004 Hewlett-Packard Development Company, L.P. La información que contiene este documento está sujeta a cambios sin aviso previo.

Microsoft y Windows son marcas comerciales de Microsoft Corporation en los Estados Unidos y otros países.

Las únicas garantías para productos y servicios HP están establecidas en las declaraciones de garantía explícitas que acompañan a tales productos y servicios. Nada de lo que contiene este documento debe interpretarse como parte de una garantía adicional. HP no se responsabilizará por errores técnicos o editoriales ni por omisiones contenidas en el presente documento.

Este documento incluye información de propiedad protegida por las leyes de derechos de autor. Ninguna parte de este documento puede ser fotocopiada, reproducida o traducida a otro idioma sin el previo consentimiento por escrito de Hewlett-Packard Company.

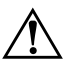

Å **ADVERTENCIA:** El texto presentado de esta forma indica que, si no se siguen las instrucciones, se pueden producir lesiones corporales o pérdida de la vida.

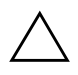

**PRECAUCIÓN:** El texto presentado de esta forma indica que, si no se siguen las instrucciones, se pueden producir daños en el equipo o pérdida de información.

#### **Guía de Administración de Computadora de Escritorio**

Computadoras de Escritorio Empresariales dx5150

Primera Edición: Diciembre de 2004 Segunda Edición: Marzo de 2005 Número de Parte del Documento: 375370-162

# **Contenido**

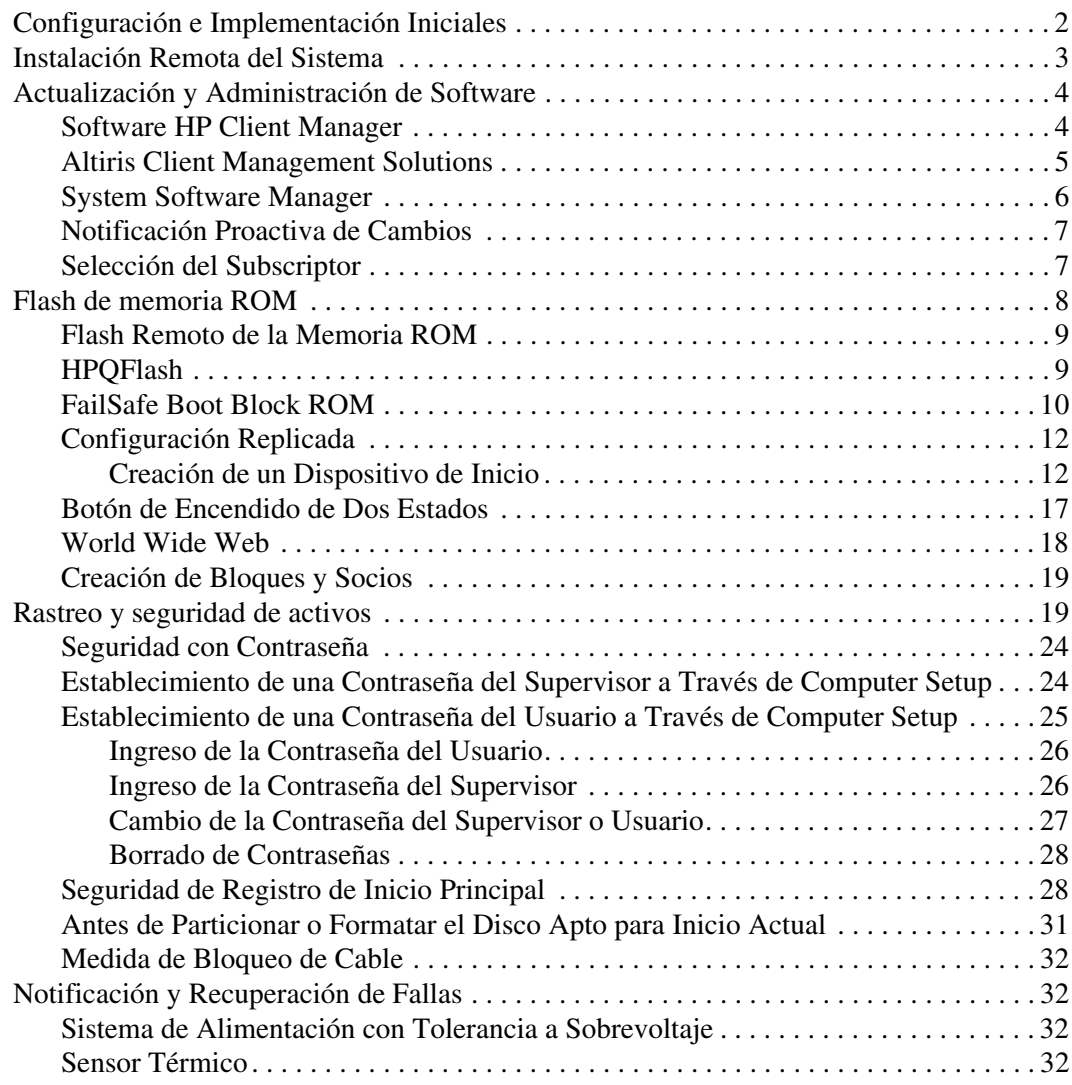

# <span id="page-3-1"></span>**Guía de Administración de Computadora de Escritorio**

<span id="page-3-0"></span>HP Intelligent Manageability provee soluciones con base en estándares para administrar y controlar computadoras de escritorio, estaciones de trabajo y notebook en un entorno de red. HP es pionero en la capacidad de administración de computadoras de escritorio desde 1995 con la introducción de las primeras computadoras personales de escritorio completamente administrables de la industria. HP posee patentes de tecnología con capacidad de administración. Desde entonces, HP lideró un amplio esfuerzo en la industria para desarrollar las normas y la infraestructura necesarias para implementar, configurar y administrar eficientemente computadoras de escritorio, estaciones de trabajo y notebook. HP trabaja en estrecha colaboración con proveedores líderes de soluciones de software de administración para asegurar la compatibilidad entre Intelligent Manageability y esos productos. Intelligent Manageability es un aspecto importante de nuestro amplio compromiso de proporcionarle Soluciones para el Ciclo de Vida de la computadora que le ayuden durante las cuatro fases del ciclo de vida de las computadoras de escritorio—planificación, implementación, administración y transiciones.

Las capacidades y recursos clave de la administración de computadoras de escritorio son:

- Configuración e implementación iniciales
- Instalación remota del sistema
- Actualización y administración de software
- Flash de memoria ROM
- Rastreo y seguridad de activos
- Notificación y recuperación de fallas

### <span id="page-4-0"></span>**Configuración e Implementación Iniciales**

<span id="page-4-1"></span>La computadora viene con una imagen preinstalada del software del sistema. Luego de un breve proceso de "desempaquetamiento" del software, la computadora está lista para utilización.

Puede ser que prefiera reemplazar la imagen de software preinstalada por un conjunto personalizado de software de sistema y de aplicación. Hay varios métodos para implementar una imagen de software personalizada. Estos incluyen:

- Instalación de aplicaciones de software adicionales, luego de desempaquetar la imagen de software preinstalada.
- Uso de las herramientas de implementación de software, como Altiris Deployment Solution™, para reemplazar al software preinstalado con una imagen de software personalizada.
- Uso de un proceso de clonación de disco para copiar el contenido de un disco duro a otro.

El mejor método de implementación depende de los procesos y del entorno de tecnología de la información. La sección Implementación de Computadoras, del sitio Web HP Lifecycle Solutions (<http://whp-sp-orig.extweb.hp.com/country/us/en/solutions.html>) provee informaciones para ayudarlo a seleccionar el mejor método de implantación.

<span id="page-4-3"></span><span id="page-4-2"></span>El CD *Restore Plus!* de configuración con base en memoria ROM y hardware ACPI proveen más ayuda con recuperación del software del sistema, administración y resolución de problemas de configuración y administración de la energía.

# <span id="page-5-0"></span>**Instalación Remota del Sistema**

<span id="page-5-3"></span>La Instalación remota del sistema permite iniciar y configurar el sistema usando la información de software y de configuración ubicada en un servidor de red iniciando el Preboot Execution Environment (PXE). El Recurso de Instalación Remota del sistema se usa generalmente como una herramienta de instalación y configuración del sistema y se puede utilizar para las siguientes tareas:

- <span id="page-5-1"></span>■ Formateo de una unidad de disco duro
- Implementación de una imagen de software en una o más computadoras nuevas
- Actualización a distancia de la BIOS del sistema en memoria ROM flash [\("Flash Remoto de la Memoria ROM" en la página 9](#page-11-0))
- Configuración de los parámetros de la BIOS del sistema

<span id="page-5-2"></span>Para iniciar la Instalación Remota del Sistema, presione **F12** cuando aparezca el mensaje F12 = Network Service Boot en la esquina inferior derecha de la pantalla del logotipo HP. Siga las instrucciones en pantalla para continuar con el proceso. El orden de inicialización predeterminado es un parámetro de configuración de la BIOS que puede ser alterado para que siempre intente inicialización PXE.

HP y Altiris, se asociaron para proporcionar herramientas diseñadas para hacer que la tarea de implementación y administración de las computadoras empresariales sea más fácil y rápida, lo que finalmente reduce el costo total de propiedad y hace que las computadoras HP sean las computadoras cliente más administrables en el medio empresarial.

# <span id="page-6-0"></span>**Actualización y Administración de Software**

HP proporciona diversas herramientas para administrar y actualizar el software en las computadoras de escritorio y estaciones de trabajo— Software HP Client Manager, Altiris Client Management Solutions, System Software Manager; Proactive Change Notification y Subscriber's Choice.

### <span id="page-6-1"></span>**Software HP Client Manager**

<span id="page-6-2"></span>El Software HP Client Manager (HP CMS) ayuda a los clientes HP en la administración de los aspectos de hardware de las computadoras cliente con recursos que incluyen:

- Vistas detalladas de inventario de hardware para administración de activos
- Monitoreo y diagnóstico del estado de la computadora
- Notificación proactiva de cambios en el entorno de hardware
- Información accesible a través de la Web de detalles fundamentales de la empresa, tales como máquinas con advertencias térmicas, alertas de memoria y otros
- Actualización remota de software del sistema, por ejemplo, controladores de dispositivos y la BIOS de la memoria ROM
- Alteración remota del orden de inicialización
- Configuración de los parámetros de la BIOS del sistema

<span id="page-6-3"></span>Para obtener más informaciones sobre HP Client Manager, visite <http://www.hp.com/go/im>

### <span id="page-7-0"></span>**Altiris Client Management Solutions**

<span id="page-7-1"></span>HP y Altiris, se asociaron para proporcionar soluciones de administración de sistemas que se integran completamente para reducir el costo de propiedad de computadoras cliente. El Software HP Client Manager es la base para soluciones adicionales del Altiris Client Management que trata sobre:

- Administración de Inventario y Activos
	- ❏ Conformidad con licencia de Software
	- ❏ Rastreo e información de la computadora
	- ❏ Contrato de leasing, rastreo de activo fijo
- Implementación y Migración
	- ❏ Migración para Microsoft Windows XP Professional o Home Edition
	- ❏ Implementación del sistema
	- ❏ Migración de personalidades
- Asistencia Técnica y Solución de Problemas
	- ❏ Administración de boletos de la Asistencia Técnica
	- ❏ Solución remota de problemas
	- ❏ Solución remota de problemas
- Administración de Software y Operaciones
	- ❏ Administración continua de computadora de escritorio
	- ❏ Implementación del software del sistema HP
	- ❏ Autorreparación de aplicaciones

Para obtener más informaciones y detalles sobre cómo descargar una versión de evaluación de Soluciones Altiris plenamente funcional por 30 días, visite

<span id="page-8-1"></span><http://h18000.www1.hp.com/im/prodinfo.html#deploy>.

En algunos modelos de computadoras de escritorio y notebook, se incluye el agente de administración Altiris como parte del software precargado de fábrica. Este agente activa la comunicación con el software Altiris Development Solution, que se puede utilizar para finalizar el desarrollo de nuevo hardware o la migración de personalidad a un nuevo sistema operativo utilizando asistentes fáciles de seguir. Altiris Solutions provee capacidades de distribución de software fáciles de utilizar. Cuando se utiliza en conjunto con el System Software Manager o Software HP Client Manager, los administradores también pueden actualizar la BIOS de la memoria ROM y el software controlador de los dispositivos desde una consola central.

<span id="page-8-3"></span>Para obtener más información, visit[e](http://www.hp.com/go/EasyDeploy) <http://www.hp.com/go/EasyDeploy>.

### <span id="page-8-0"></span>**System Software Manager**

<span id="page-8-2"></span>El System Software Manager (SSM) es una utilidad que permite actualizar el software a nivel de sistema en múltiples sistemas simultáneamente. Cuando se ejecuta en un sistema de computadoras cliente, el SSM detecta versiones de hardware y software y luego actualiza el software correspondiente desde un depósito central, también conocido como File Store. Las versiones de controladores admitidas por el SSM se indican con un icono especial en el sitio Web de descarga de software y controladores y en el CD Software de Soporte. Para hacer descarga de la utilidad o para obtener más información acerca de SSM, visite <http://www.hp.com/go/ssm>.

### <span id="page-9-0"></span>**Notificación Proactiva de Cambios**

<span id="page-9-2"></span>El programa Notificación Proactiva de Cambios utiliza el sitio Web Subscriber's Choice para enviarle proactivamente y automáticamente:

- Correo electrónico de Notificación Proactiva de Cambios (PCN) en los cuales le informa sobre cambios de hardware y software para la mayoría de computadoras y servidores comerciales, con hasta 60 días de anticipación.
- Enviarle correo electrónico que contiene Boletines al Cliente, Avisos al Cliente, Notas al Cliente, Boletines de Seguridad y alertas de Controladores para la mayoría de computadoras y los servidores comerciales.

<span id="page-9-3"></span>Cree su propio perfil para asegurar que reciba sólo la información relevante para un entorno específico de TI. Para obtener más informaciones sobre el programa de Notificación Proactiva de Cambios y crear un perfil personalizado, visite [http://www.hp.com/go/pcn.](http://www.hp.com/go/pcn)

# <span id="page-9-1"></span>**Selección del Subscriptor**

<span id="page-9-4"></span>Selección del Subscriptor es un servicio con base en clientes de HP. Con base en su propio perfil, HP le proporciona sugerencias personalizadas sobre productos, articulos relacionados y/o notificaciones o alertas de soporte para controladores. El Programa Selección del Subscriptor de Notificaciones o Alertas de Soporte para Controladores le enviará correo electrónico para notificarle que la información a la cual se subscribió en su perfil está disponible para revisión y descarga. Para saber más sobre Selección del Subscriptor y crear su perfil personalizado, visite <http://www.hp.com/go/pcn>.

# <span id="page-10-0"></span>**Flash de memoria ROM**

La computadora viene con un flash de memoria ROM (memoria de sólo lectura) programable. Al establecer una contraseña del Supervisor en la Utilidad Computer Setup (F10), puede proteger la memoria ROM contra actualizaciones y regrabaciones accidentales. Esto es importante para garantizar la integridad operativa de la computadora.

<span id="page-10-1"></span>Si necesita o desea actualizar la memoria ROM, puede:

- Ordenar un disquete ROMPaq actualizado de HP.
- <span id="page-10-3"></span>■ Descargar las imágenes ROMPaq más recientes de la página de soporte y controladores de HP <http://www.hp.com/support/files>.

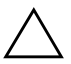

<span id="page-10-2"></span>**PRECAUCIÓN:** Para una máxima protección de la memoria ROM, asegúrese de establecer una contraseña del Supervisor. La contraseña del Supervisor evita actualizaciones no autorizadas de la memoria ROM. El System Software Manager permite al administrador del sistema establecer la contraseña del Supervisor en una o más computadoras simultáneamente. Para obtener más informaciones, visite [http://www.hp.com/go/ssm.](http://www.hp.com/go/ssm)

### <span id="page-11-0"></span>**Flash Remoto de la Memoria ROM**

<span id="page-11-2"></span>El Flash Remoto de la Memoria ROM permite que el administrador del sistema actualice en forma segura la memoria ROM en computadoras HP remotas, directamente desde la consola centralizada de administración de red. Habilitar al administrador del sistema para que realice esta tarea de manera remota en múltiples computadoras y computadoras personales, resulta en una implementación uniforme y un mayor control de las imágenes de la memoria ROM de las computadoras HP en la red. También permite una mayor productividad y un menor costo total de propiedad.

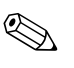

✎ La computadora debe estar encendida o se debe encender a través de Activación Remota (Remote Wakeup) para aprovechar el Flash Remoto de la Memoria ROM.

<span id="page-11-4"></span>Para obtener más informaciones sobre el Flash Remoto de la Memoria ROM, cons[ulte el Software HP Client Manager o el System](http://h18000.www1.hp.com/im/prodinfo.html)  Software Manager en <http://h18000.www1.hp.com/im/prodinfo.html>.

# <span id="page-11-1"></span>**HPQFlash**

La utilidad HPQFlash es utilizada para actualizar o restaurar localmente la memoria ROM del sistema en las computadoras individuales, a través de un sistema operativo Windows.

<span id="page-11-3"></span>Para obtener más información sobre HPQFlash, visite <http://www.hp.com/support/files> y escriba el nombre de la computadora, cuando se le solicite.

### <span id="page-12-0"></span>**FailSafe Boot Block ROM**

El FailSafe Boot Block ROM permite la recuperación del sistema en el improbable evento de una falla en el flash de la memoria ROM, por ejemplo, si se produce una falla de alimentación durante la actualización de la memoria ROM. El Bloque de inicialización es una sección de la memoria ROM protegida contra flash que verifica la existencia de flash de la memoria ROM válida del sistema al encenderlo.

- <span id="page-12-3"></span>■ Si la memoria ROM del sistema es válida, éste se inicia normalmente.
- Si la memoria ROM del sistema no pasa la verificación de validación, el FailSafe Boot Block ROM provee soporte suficiente para iniciar el sistema a partir de un disquete ROMPaq, el cual programará la memoria ROM del sistema con una imagen válida.

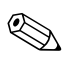

✎ Algunos modelos también admiten recuperación a través de un CD ROMPaq.

Cuando el boot block detecta una memoria ROM de sistema inválida, la Luz (LED) de alimentación del sistema parpadea en ROJO por 8 veces, una por segundo, seguido por una pausa de 2 segundos. Además, se escucharán 8 señales sonoras simultáneas. En la pantalla aparecerá un mensaje del modo de recuperación Boot Block (algunos modelos).

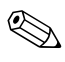

<span id="page-12-2"></span>✎ Los sonidos continuan durante cinco (5) ciclos de 8 sonidos simultáneos y paran, sin embargo, el LED continua parpadeando hasta que el problema es resuelto.

Para recuperar el sistema después de que haya ingresado en el modo de recuperación Boot Block, realice los siguientes pasos:

- <span id="page-12-1"></span>1. Si hay un disquete en la unidad de disquete o un CD en la unidad óptica, retire el disquete o el CD y apague la computadora.
- 2. Inserte el disquete ROMPaq en la unidad de disquete o, si permite la computadora un CD ROMPaq en la unidad óptica.

3. Encienda la computadora.

Si no se encuentra un disquete o CD ROMPaq, se le solicitará que inserte uno y que reinicie la computadora.

Si se estableció una contraseña de supervisor, la luz Bloq Mayús se encenderá y se le solicitará ingresar la contraseña.

4. Ingrese la contraseña de supervisor.

Si el sistema se inicia con éxito a partir del disquete y la memoria ROM se reprograma correctamente, las tres luces del teclado se encenderán. Una serie de sonidos de "tono ascendente" también indican un término exitoso del procedimiento.

- 5. Retire el disquete o CD y apague la computadora.
- <span id="page-13-0"></span>6. Reencienda la computadora para reiniciarla.

La tabla siguiente lista las varias combinaciones de luces del teclado que utiliza el Boot Block ROM (cuando un teclado PS/2 está conectado a la computadora) y explica el significado y la acción asociada a cada combinación.

#### **Combinaciones de Luces del Teclado Usadas por Boot Block ROM**

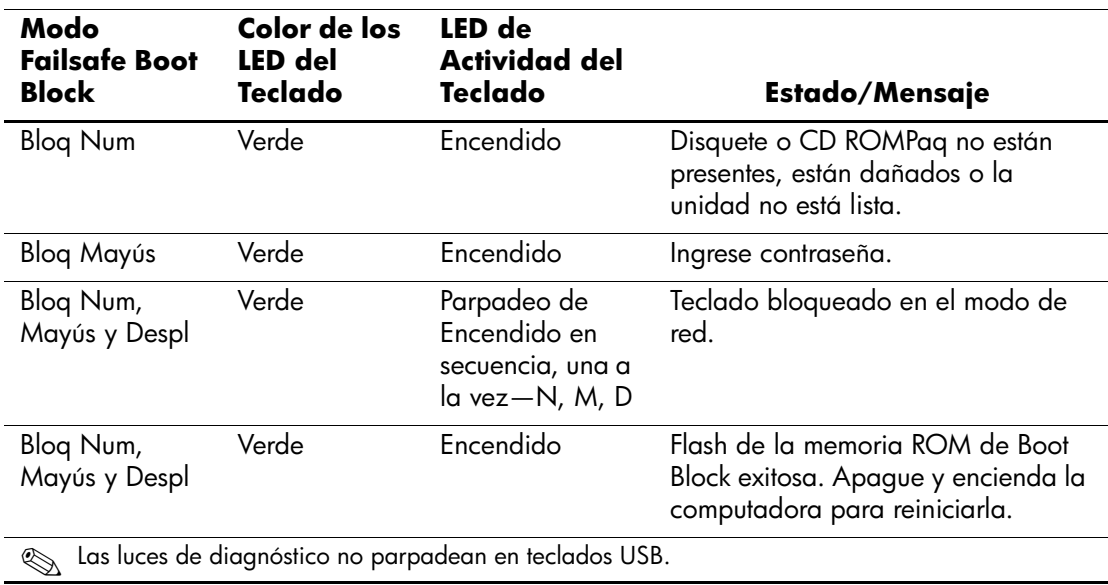

### <span id="page-14-0"></span>**Configuración Replicada**

Para duplicar o copiar una configuración para otras computadoras del mismo modelo, HP provee una utilidad de software con base en Windows, el System Software Manager, que puede ser descargado en <http://www.hp.com/go/ssm>, además se puede obtener un software con base en DOS y una utilidad de Guardar/Cargar CMOS, pueden ser descargados en <http://www.hp.com/support/files>. Después de registrarse en el sitio Web de soporte de HP, ingrese el nombre de la computadora cuando sea solicitado.

#### <span id="page-14-4"></span><span id="page-14-1"></span>**Creación de un Dispositivo de Inicio**

#### <span id="page-14-3"></span><span id="page-14-2"></span>**Dispositivos de Medios Flash USB Admitidos**

Los dispositivos admitidos, tales como un HP Drive Key, tienen una imagen preinstalada para simplificar el proceso de tornarlos aptos para inicio. Si el dispositivo de medios flash USB utilizado no posee dicha imagen, utilice el procedimiento presentado más adelante en esta sección (consulte ["Dispositivos de Medios flash USB no](#page-17-0)  [Admitidos" en la página 15\)](#page-17-0).

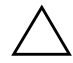

**PRECAUCIÓN:** Ni todas las computadoras pueden ser iniciadas a partir de un dispositivo de medios flash USB. Si el orden predefinido de inicio en la Utilidad Computer Setup (F10) lista el dispositivo USB antes del disco duro, la computadora puede ser iniciada desde un dispositivo de medios flash USB. De lo contrario, se debe utilizar un disquete de inicio.

Para crear un dispositivo de medios flash USB de inicio, necesita:

■ una Computadora de Escritorio Empresarial dx5150 - Microtorre, Compacta o Torre-Delgada.

Dependiendo de cada BIOS, sistemas futuros también pueden admitir el inicio con un dispositivo de medios flash USB.

- Un modulo de almacenamiento HP Drive Key II de 256 MB.
- Un disquete de inicio de DOS con los programas FDISK y SYS. Si el programa SYS no está disponible, se puede utilizar FORMAT, pero todos los archivos existentes en el dispositivo de medios flash USB serán perdidos.
- 1. Apague la computadora.
- 2. Inserte el dispositivo de medios flash USB en uno de los puertos USB de la computadora y extraiga todos los dispositivos de almacenamiento USB, excepto las unidades de disquetes USB.
- 3. Inserte un disquete de inicio de DOS con FDISK.COM y los archivos SYS.COM o FORMAT.COM en una unidad de disquete y encienda la computadora para iniciar a partir del disquete de DOS.
- 4. Ejecute FDISK a partir del comando A:\ al escribir **FDISK** y presione **Intro**. Cuando se solicite, haga clic en **Sí** para activar el soporte de discos grandes.
- 5. Ingrese Selección [**5**] para exhibir las unidades del sistema. El dispositivo de medios flash USB será la unidad más semejante al tamaño de una de las unidades listadas. Es usualmente la última unidad de la lista. Observe la letra de la unidad.

Unidad del dispositivo de medios flash USB:

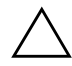

**PRECAUCIÓN:** En el evento que una unidad no corresponde al dispositivo de medios flash USB, no siga adelante. Puede ocurrir pérdida de datos. Verifique todos los puertos USB para ver si contienen dispositivos de almacenamiento adicionales. Si se encuentra alguno, extráigalo, reinicie la computadora y prosiga desde el paso 4. Si no se encuentra ninguno, el sistema no admite el dispositivo de medios flash USB o está defectuoso. NO siga adelante en su intento de hacer el dispositivo de medios flash USB apto para inicio.

- 6. Salga de FDISK al presionar la tecla **Esc** para regresar al comando A:\.
- 7. Si su disquete de inicio de DOS contiene SYS.COM, salte al paso 8. De lo contrario, salte al paso 9.
- 8. En el comando A:\, ingrese **SYS x:** donde la 'x' representa la letra de la unidad observada arriba.

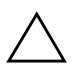

**PRECAUCIÓN:** Verifique si ingresó la letra correcta de la unidad del dispositivo de medios flash USB.

Luego de la transferencia de los archivos de sistema, SYS regresará al comando A:\. Salte al paso 13.

- 9. Copie todos los archivos que desea del dispositivo de medios flash USB para un directorio temporal de otra unidad (por ejemplo, el disco duro interno del sistema).
- 10. En el comando A:\, ingrese **FORMAT /S X:** donde la 'X' representa la letra de la unidad observada arriba.

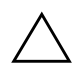

**PRECAUCIÓN:** Verifique si ingresó la letra correcta de la unidad del dispositivo de medios flash USB.

FORMAT exhibirá una o más advertencias y preguntará, todas las veces, si desea continuar. Ingrese **S** en todas las veces. FORMAT formateará el dispositivo de medios flash USB, incluirá los archivos de sistema y solicitará una Etiqueta de Volumen.

- 11. Presione **Intro** para no ingresar ninguna etiqueta, o ingrese una, si desea.
- 12. Copie todos los archivos que guardó en el paso 9 de vuelta para el dispositivo de medios flash USB.
- 13. Retire el disquete y reinicie la computadora. La computadora reiniciará a través del dispositivo de medios flash USB como la unidad C.

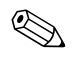

El orden predefinido de inicio varía según la computadora y se puede modificar en la Utilidad Computer Setup (F10).

Si utilizó una versión DOS desde Windows 9x, verá una breve pantalla con el logotipo Windows. Si no desea esta pantalla, incluya un archivo con longitud cero llamado LOGO.SYS en el directorio raíz del dispositivo de medios flash USB.

#### <span id="page-17-0"></span>**Dispositivos de Medios flash USB no Admitidos**

PRECAUCIÓN: Ni todas las computadoras pueden ser iniciadas a partir de un dispositivo de medios flash USB. Si el orden predefinido de inicio en la Utilidad Computer Setup (F10) lista el dispositivo USB antes del disco duro, la computadora puede ser iniciada desde un dispositivo de medios flash USB. De lo contrario, se debe utilizar un disquete de inicio.

Para crear un dispositivo de medios flash USB de inicio, necesita:

■ Una Computadora de Escritorio Empresarial dx5150 -Microtorre, Compacta o Torre-Delgada.

Dependiendo de cada BIOS, sistemas futuros también pueden admitir el inicio con un dispositivo de medios flash USB.

- Un disquete de inicio de DOS con los programas FDISK y SYS. Si el programa SYS no está disponible, se puede utilizar FORMAT, pero todos los archivos existentes en el dispositivo de medios flash USB serán perdidos.
	- 1. Si existe alguna tarjeta PCI en el sistema que posee unidades SCSI, ATA RAID o SATA conectadas, apague la computadora y desconecte el cable de alimentación.

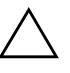

**PRECAUCIÓN:** El cable de alimentación DEBE ser desconectado.

- 2. Abra la computadora y extraiga las tarjetas PCI.
- 3. Inserte el dispositivo de medios flash USB en uno de los puertos USB de la computadora y extraiga todos los dispositivos de almacenamiento USB, excepto las unidades de disquetes USB. Cierre la cubierta de la computadora.
- 4. Conecte el cable de alimentación y encienda la computadora.
- 5. Así que encienda la computadora, presione y mantenga presionada la tecla **F10** hasta que ingrese Computer Setup. Presione **Intro** para saltar la pantalla de título, si es necesario.

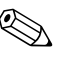

✎ Si no presiona la tecla **F10** en el momento correcto, reinicie la computadora, presione nuevamente y mantenga presionada la tecla **F10** para acceder la utilidad.

Si está utilizando un teclado PS/2, puede ser que vea un mensaje de Error de Teclado—no le preste atención.

- 6. Vaya para **Periféricos Integrados > Dispositivo IDE South OnChip** para desactivar el controlador PATA y vaya para **Periféricos Integrados > Dispositivo PCI South OnChip** para desactivar el controlador SATA. Salga de la configuración confirmando los cambios.
- 7. Inserte un disquete de inicio de DOS con FDISK.COM y los archivos SYS.COM o FORMAT.COM en una unidad de disquete y encienda la computadora para iniciar a partir del disquete de DOS.
- 8. Ejecute el FDISK y elimine todas las particiones existentes en el dispositivo de medios flash USB. Cree una nueva partición y márquela como activa. Salga del FDISK al presionar la tecla **Esc**.
- 9. Si el sistema no reinició automáticamente al salir de FDISK, presione **Ctrl+Alt+Supr** para reiniciar a través del disquete de DOS.
- 10. En el comando A:\, escriba **FORMAT C: /S** y presione **Intro**. FORMAT formateará el dispositivo de medios flash USB, incluirá los archivos de sistema y solicitará una Etiqueta de Volumen.
- 11. Presione **Intro** para no ingresar ninguna etiqueta, o ingrese una, si desea.
- 12. Apague la computadora y desconecte el cable de alimentación. Abra la computadora y reinstale todas las tarjetas PCI anteriormente retiradas. Cierre la cubierta de la computadora.
- 13. Conecte el cable de alimentación, retire el disquete y encienda la computadora.
- 14. Así que encienda la computadora, presione y mantenga presionada la tecla **F10** hasta que ingrese Computer Setup. Presione **Intro** para saltar la pantalla de título, si es necesario.
- 15. Vaya para **Periféricos Integrados > Dispositivo IDE South OnChip** y **Periféricos Integrados > Dispositivo PCI South OnChip** y reactive los controladores PATA y SATA que fueron desactivados en el paso 6.
- <span id="page-19-3"></span>16. Guarde los cambios y salga. La computadora reiniciará a través del dispositivo de medios flash USB como unidad C.

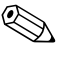

✎ El orden predefinido de inicio varía según la computadora y se puede modificar en la Utilidad Computer Setup (F10). Consulte la Guía *Computer Setup* en el *CD de Documentación* para obtener instrucciones.

<span id="page-19-4"></span>Si utilizó una versión DOS desde Windows 9x, verá una breve pantalla con el logotipo Windows. Si no desea esta pantalla, incluya un archivo con longitud cero llamado LOGO.SYS en el directorio raíz del dispositivo de medios flash USB.

# <span id="page-19-0"></span>**Botón de Encendido de Dos Estados**

Con Advanced Configuration y Power Interface (ACPI) activada, el botón de Encendido puede funcionar como interruptor de encendido/apagado o como un botón de suspensión. El recurso En Espera no apaga completamente la computadora, sino que hace que entre en un estado En Espera de baja alimentación. Esto permite un apagado rápido sin cerrar aplicaciones y un regreso rápido al mismo estado operacional sin pérdida de datos.

Para modificar la configuración del botón de Encendido, realice los siguientes pasos:

- <span id="page-19-2"></span><span id="page-19-1"></span>1. Haga clic con el botón izquierdo en **Botón Inicio,** luego seleccione **Panel de Control > Opciones de Energía**.
- 2. En **Propiedades de Opciones de energía**, seleccione la ficha **Opciones Avanzadas**.
- 3. En la sección **Botón de Encendido** seleccione **En Espera**.

Después de configurar el botón de Encendido para que funcione como botón de suspensión, presione el botón de Encendido para poner el sistema en un estado de muy baja alimentación (En espera). Presione nuevamente el botón para sacar rápidamente el sistema del

Modo En Espera y dejarlo en estado de alimentación completa. Para apagar completamente toda la energía a la computadora, presione y mantenga presionado el botón de Encendido durante cuatro segundos.

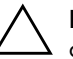

**PRECAUCIÓN:** No utilice el botón de Encendido para apagar la computadora, a menos que el sistema no responda; apagar la computadora sin interacción con el sistema operativo puede causar daños o pérdida de datos en el disco duro.

### <span id="page-20-0"></span>**World Wide Web**

Los ingenieros de HP prueban y depuran rigurosamente el software desarrollado por HP y por proveedores externos, desarrollando software de soporte específico del sistema operativo a fin de garantizar el más alto nivel de rendimiento, compatibilidad y fiabilidad para las computadoras HP.

<span id="page-20-1"></span>Al hacer la transición a sistemas operativos nuevos o corregidos, es importante implementar el software de soporte diseñado para ese sistema operativo. Si piensa ejecutar una versión de Microsoft Windows distinta a la versión que viene con la computadora, debe instalar los controladores de dispositivos y las utilidades correspondientes para asegurarse de que todos los recursos sean admitidos y funcionen correctamente.

<span id="page-20-3"></span><span id="page-20-2"></span>HP hizo que la tarea de ubicar, acceder, evaluar e instalar el software de soporte más reciente sea más fácil. Puede descargar el software desde <http://www.hp.com/support>.

El sitio Web contiene los controladores de dispositivos, utilidades y las imágenes de la memoria ROM aptas para flash más recientes, necesarios para ejecutar el último sistema operativo Microsoft Windows en la computadora HP.

### <span id="page-21-0"></span>**Creación de Bloques y Socios**

Las soluciones de administración de HP se integran con otras aplicaciones de administración de sistemas con base en estándares de la industria, tales como:

- Administración de Empresas con Base en la Web (WBEM)
- Interfaz de la administración de Windows (WMI)
- Tecnología Wake on LAN
- ACPI
- SMBIOS
- Soporte de Pre-boot Execution (PXE)

# <span id="page-21-1"></span>**Rastreo y seguridad de activos**

Los recursos de rastreo de activos incorporados a la computadora suministran datos esenciales de rastreo de activos que se pueden administrar a través del HP Insight Manager, software HP Client Manager o de otras aplicaciones de administración de sistemas. Una integración total y automática entre los recursos de rastreo de activos y estos productos permite seleccionar la herramienta de administración que se adapta mejor al entorno y aprovechar la inversión en las herramientas existentes.

<span id="page-21-3"></span><span id="page-21-2"></span>HP también ofrece varias soluciones para controlar el acceso a componentes e información valiosos. ProtectTools Embedded Security, si está instalado, evita el acceso no autorizado a los datos, verifica la integridad del sistema y autentica usuarios externos que intenten acceder al sistema. (Consulte la *Guía HP ProtectTools Embedded Security* en el *CD de Documentación* para obtener más informaciones.) Un recurso de Seguridad como ProtectTools ayuda a evitar el acceso no autorizado a los componentes internos de la computadora. Al desactivar los puertos paralelos, seriales o USB, o al desactivar la capacidad de inicio desde medios extraíbles, puede proteger valiosos activos de datos. A través de los eventos de Cambio de Memoria se pueden reenviar automáticamente a las aplicaciones de administración del sistema para la entrega de notificaciones proactivas de manipulación indebida de los componentes internos de la computadora.

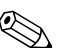

✎ ProtectTools está disponible en algunos sistemas.

Utilice las siguientes utilidades para administrar la configuración de seguridad en la computadora HP:

- Localmente, usando las Utilidades de Computer Setup. Consulte la *Guía de la Utilidad Computer Setup (F10)* en el *CD de Documentación* que viene con la computadora para obtener información adicional e instrucciones acerca del uso de las Utilidades de Computer Setup.
- A distancia, utilizando el software HP Client Manager o el System Software Manager. Este software permite la implementación y el control seguro y coherente de la configuración de seguridad desde una utilidad simple de línea de comandos.

La siguiente tabla y las siguientes secciones se refieren a la administración local de los recursos de seguridad de la computadora mediante las Utilidades de Computer Setup (F10).

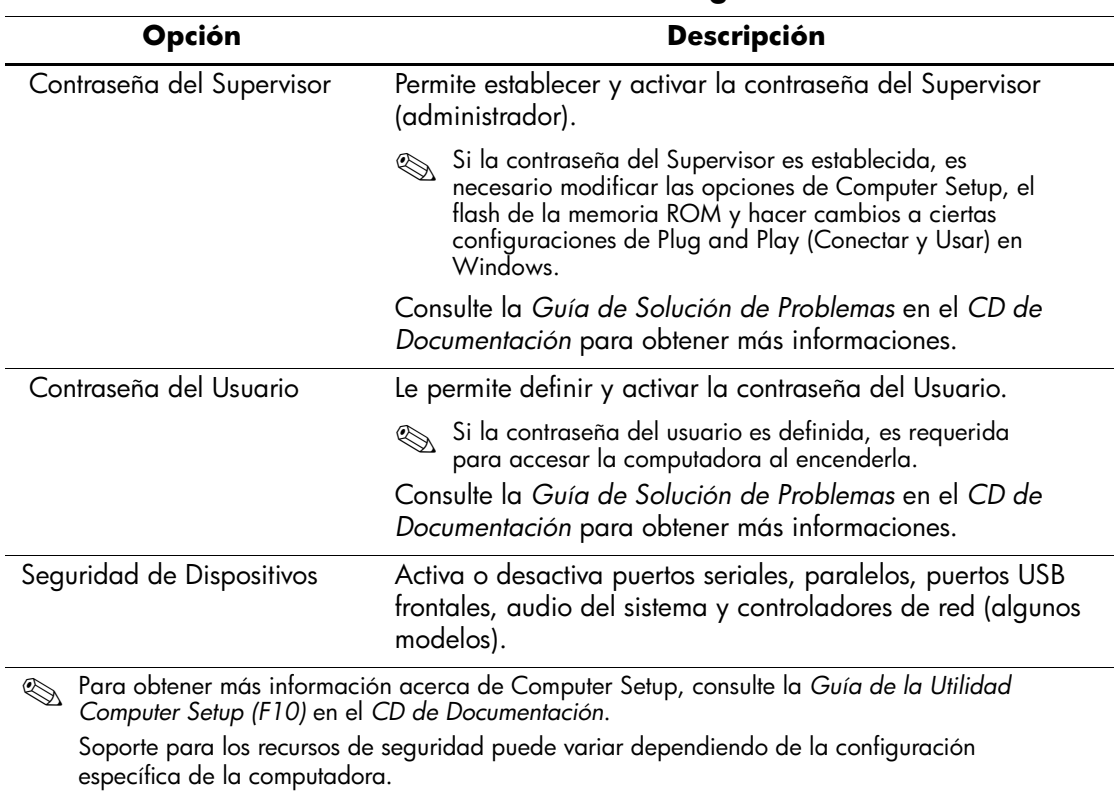

#### <span id="page-23-0"></span>**Información General sobre los Recursos de Seguridad**

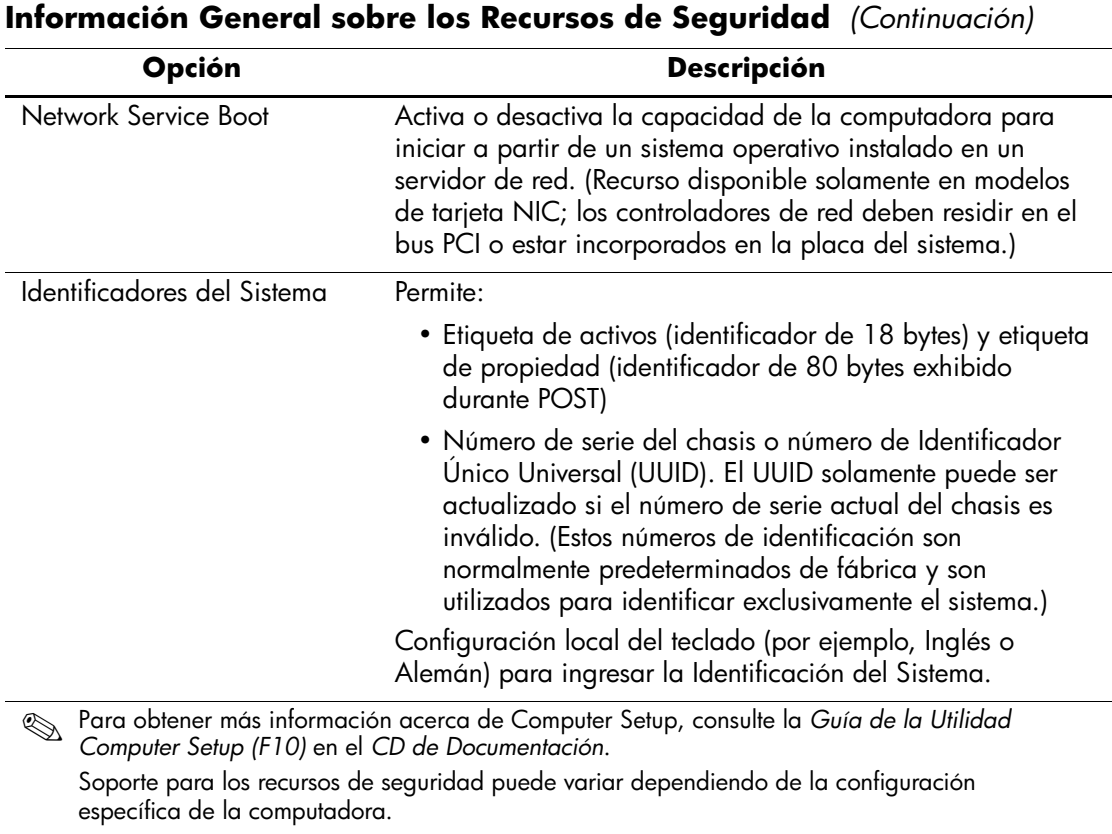

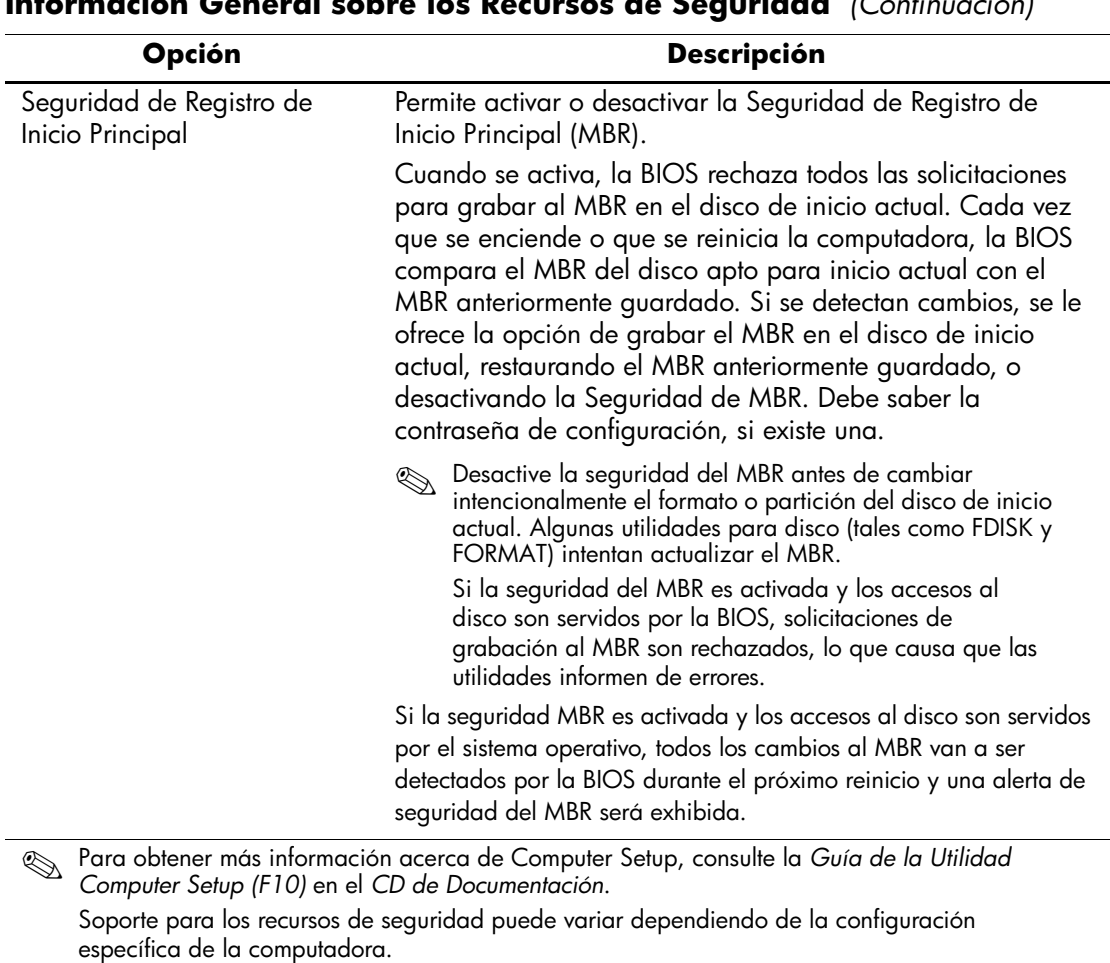

**Información General sobre los Recursos de Seguridad** *(Continuación)*

### <span id="page-26-0"></span>**Seguridad con Contraseña**

La contraseña del Usuario impide el uso no autorizado de la computadora al requerir el ingreso de una contraseña para acceder a aplicaciones o a datos cada vez que la computadora se enciende o se reinicia. La contraseña del Supervisor impide específicamente el acceso no autorizado a Computer Setup y también se puede utilizar para anular la contraseña de encendido. Es decir, cuando se solicita la contraseña del Usuario, el ingreso de la contraseña del Supervisor en su lugar permite el acceso a la computadora.

<span id="page-26-2"></span>Es posible establecer una contraseña de configuración en toda la red para permitir que el administrador del sistema inicie una sesión en todos los sistemas de red para realizar mantenimiento sin tener que conocer la contraseña del Usuario.

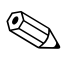

El System Software Manager y el software HP Client Manager permiten la administración remota de configuración de contraseñas y otras configuraciones de la BIOS en un ambiente de red. Para obtener más información, visite <http://www.hp.com/go/EasyDeploy>.

### <span id="page-26-1"></span>**Establecimiento de una Contraseña del Supervisor a Través de Computer Setup**

Si el sistema está equipado con un dispositivo incorporado de seguridad, consulte la *Guía HP ProtectTools Embedded Security* en el *CD de Documentación*. El establecimiento de una contraseña del Supervisor a través de Computer Setup impide la reconfiguración de la computadora (utilización de la utilidad Computer Setup (F10)) hasta el ingreso de la contraseña.

- <span id="page-26-3"></span>1. Encienda o reinicie la computadora. Si está en Windows, haga clic en **Inicio > Apagar > Reiniciar.**
- 2. Así que encienda la computadora, presione y mantenga presionada la tecla **F10** hasta que ingrese Computer Setup. Presione **Intro** para saltar la pantalla de título, si es necesario.

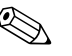

✎ Si no presiona la tecla **F10** en el momento correcto, reinicie la computadora, presione nuevamente y mantenga presionada la tecla **F10** para acceder la utilidad.

Si está utilizando un teclado PS/2, puede ser que vea un mensaje de Error de Teclado—no le preste atención.

- 3. Seleccione **Definir Contraseña del Supervisor** e ingrese la contraseña en pantalla.
- 4. Antes de salir, haga clic en **Archivo > Guardar Cambios y Salir**

### <span id="page-27-0"></span>**Establecimiento de una Contraseña del Usuario a Través de Computer Setup**

<span id="page-27-2"></span><span id="page-27-1"></span>El establecimiento de una contraseña del Usuario a través de Computer Setup impide el acceso a la computadora cuando ésta se enciende, a menos que se ingrese la contraseña. Cuando se establece una contraseña del Usuario, Computer Setup presenta Opciones de Contraseña en el menú Seguridad. Las opciones de contraseña incluyen el Mensaje de Contraseña en el Inicio en Caliente. Cuando Mensaje de contraseña en Inicio en Caliente está activado, la contraseña también se debe ingresar cada vez que la computadora se reinicia.

- 1. Encienda o reinicie la computadora. Si está en Windows, haga clic en **Inicio > Apagar > Reiniciar.**
- 2. Así que encienda la computadora, presione y mantenga presionada la tecla **F10** hasta que ingrese Computer Setup. Presione **Intro** para saltar la pantalla de título, si es necesario.

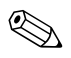

✎ Si no presiona la tecla **F10** en el momento correcto, reinicie la computadora, presione nuevamente y mantenga presionada la tecla **F10** para acceder la utilidad.

Si está utilizando un teclado PS/2, puede ser que vea un mensaje de Error de Teclado—no le preste atención.

- 3. Seleccione **Defina Contraseña del Usuario** e ingrese la contraseña en pantalla.
- 4. Antes de salir, haga clic en **Archivo > Guardar Cambios y Salir**

#### <span id="page-28-3"></span><span id="page-28-0"></span>**Ingreso de la Contraseña del Usuario**

Para ingresar una contraseña del Usuario, realice los siguientes pasos:

- <span id="page-28-2"></span>1. Encienda o reinicie la computadora. Si está en Windows, haga clic en **Inicio > Apagar > Reiniciar.**
- 2. Cuando la casilla **Ingrese Contraseña** aparezca en el monitor, escriba la contraseña actual y luego presione **Intro.**

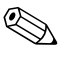

✎ Escriba cuidadosamente; por motivos de seguridad, los caracteres que escribe no aparecen en pantalla.

Si usted ingresó la contraseña incorrecta, aparece el mensaje "¡Contraseña inválida, Presione cualquier tecla para continuar!" . Vuelva a intentarlo. Después de tres intentos sin éxito, deberá apagar la computadora y volver a encenderla antes de continuar.

#### <span id="page-28-1"></span>**Ingreso de la Contraseña del Supervisor**

Si el sistema está equipado con un dispositivo incorporado de seguridad, consulte la *Guía HP ProtectTools Embedded Security* en el *CD de Documentación*.

Si se estableció una contraseña del Supervisor en la computadora, se le solicitará ingresarla cada vez que ejecute Computer Setup.

- <span id="page-28-4"></span>1. Encienda o reinicie la computadora. Si está en Windows, haga clic en **Inicio > Apagar > Reiniciar.**
- 2. Así que encienda la computadora, presione y mantenga presionada la tecla **F10** hasta que ingrese Computer Setup. Presione **Intro** para saltar la pantalla de título, si es necesario.

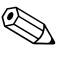

✎ Si no presiona la tecla **F10** en el momento correcto, reinicie la computadora, presione nuevamente y mantenga presionada la tecla **F10** para acceder la utilidad.

Si está utilizando un teclado PS/2, puede ser que vea un mensaje de Error de Teclado—no le preste atención.

3. Cuando la casilla **Ingrese Contraseña** aparezca en el monitor, escriba la contraseña del Supervisor y luego presione **Intro.**

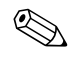

✎ Escriba cuidadosamente; por motivos de seguridad, los caracteres que escribe no aparecen en pantalla.

Si usted ingresó la contraseña incorrecta, aparece el mensaje "Contraseña inválida, Presione cualquier tecla para continuar!" . Vuelva a intentarlo. Después de tres intentos sin éxito, deberá apagar la computadora y volver a encenderla antes de continuar.

#### <span id="page-29-1"></span><span id="page-29-0"></span>**Cambio de la Contraseña del Supervisor o Usuario**

Si el sistema está equipado con un dispositivo integrado de seguridad incorporada, consulte la *Guía HP ProtectTools Embedded Security,*  en el *CD de Documentación*.

- 1. Encienda o reinicie la computadora. Si está en Windows, haga clic en **Inicio > Apagar > Reiniciar.**
- 2. Cuando aparezca la casilla **Ingresar Contraseña** escriba la contraseña del Usuario, si es necesario.
- 3. Presione **Intro.**
- 4. Presione y mantenga presionada la tecla **F10** hasta que ingrese en Computer Setup. Presione **Intro** para saltar la pantalla de título, si es necesario.

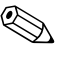

✎ Si no presiona la tecla **F10** en el momento correcto, reinicie la computadora, presione nuevamente y mantenga presionada la tecla **F10** para acceder la utilidad.

Si está utilizando un teclado PS/2, puede ser que vea un mensaje de Error de Teclado—no le preste atención.

- 5. Cuando aparezca la casilla **Ingrese Contraseña** para acceder Computer Setup, escriba la contraseña del supervisor actual, si es necesario.
- 6. Presione **Intro.**
- 7. Seleccione **Definir Contraseña del Supervisor** o **Definir Contraseña del Usuario.**
- 8. Cuando aparezca la casilla **Ingrese Contraseña** en pantalla, escriba la nueva contraseña y presione **Intro.**
- <span id="page-30-3"></span>9. Antes de salir, haga clic en **Archivo > Guardar Cambios y Salir**.

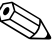

✎ Para eliminar una contraseña en vez de cambiarla, cuando la casilla **Ingresar contraseña** aparezca en pantalla, presione **Intro** en vez de ingresar una nueva contraseña. Esta acción elimina la contraseña actual.

#### <span id="page-30-0"></span>**Borrado de Contraseñas**

<span id="page-30-2"></span>Si olvida la contraseña, no podrá acceder a la computadora. Consulte la *Guía de Solución de Problemas* en el *CD de Documentación* para obtener instrucciones acerca del borrado de las contraseñas.

Si el sistema está equipado con un dispositivo incorporado de seguridad, consulte la *Guía HP ProtectTools Embedded Security* en el *CD de Documentación*.

### <span id="page-30-1"></span>**Seguridad de Registro de Inicio Principal**

El Registro de Inicio Principal (MBR) contiene información necesaria para realizar un inicio exitoso desde un disco y para acceder a los datos almacenados en éste. La Seguridad del Registro de Inicio Principal detecta e informa cambios accidentales o maliciosos en el MBR, como los causados por algunos virus computacionales o por el uso incorrecto de ciertas utilidades para discos. También le permite recuperar el "último MBR bueno conocido", en caso de detectarse cambios en el MBR al reiniciar el sistema.

Para activar la seguridad del MBR, realice los siguientes pasos:

<span id="page-30-4"></span>1. Encienda o reinicie la computadora. Si está en Windows, haga clic en **Inicio > Apagar > Reiniciar.**

2. Así que encienda la computadora, presione y mantenga presionada la tecla **F10** hasta que ingrese Computer Setup. Presione **Intro** para saltar la pantalla de título, si es necesario.

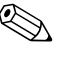

✎ Si no presiona la tecla **F10** en el momento correcto, reinicie la computadora, presione nuevamente y mantenga presionada la tecla **F10** para acceder la utilidad.

Si está utilizando un teclado PS/2, puede ser que vea un mensaje de Error de Teclado—no le preste atención.

- 3. Seleccione **Recursos Avanzados de la BIOS > Sguridad MBR**  y presione **Intro.**
- 4. En la casilla emergente de Seguridad MBR, presione las flechas para arriba o para abajo para seleccionar **Activada** o **Desactivada.**
- 5. Para aceptar los cambios, presione **Intro.** Para cancelar los cambios, presione la tecla **Esc** .

Cuando la seguridad del MBR está activada, la BIOS impide cambios en el MBR del disco apto para inicio actual mientras se está en Modo de Seguridad de MS-DOS o Windows.

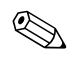

La mayor parte de los sistemas operativos controla el acceso al MBR del disco apto para inicio actual; la BIOS no puede impedir cambios que puedan producirse mientras el sistema operativo está en funcionamiento.

Cada vez que se enciende o que se reinicia la computadora, la BIOS compara el MBR del disco apto para inicio actual con el MBR anteriormente guardado. Si se detectan cambios y si el disco apto para inicio actual es el mismo disco del cual se guardó anteriormente el MBR, aparecerá el siguiente mensaje:

1999—Registro de Inicio Principal modificado.

- 1. Presione cualquier tecla para entrar en Computer Setup y configurar la seguridad del MBR.
- 2. Al ingresar Computer Setup, usted debe desactivar el recurso Seguridad MBR.

Debe conocer la contraseña del Supervisor , si existe una.

Si se detectan cambios y el disco apto para inicio actual **no** es el mismo disco del cual se guardó anteriormente el MBR, aparecerá el siguiente mensaje:

2000—Disco Duro de Registro de Inicio Principal modificado.

- 1. Presione cualquier tecla para entrar en Computer Setup y configurar la seguridad del MBR.
- 2. Al ingresar Computer Setup, usted debe desactivar el recurso Seguridad MBR.

Debe conocer la contraseña del Supervisor, si existe una.

En el caso poco probable de que el MBR anteriormente guardado se hubiera dañado, aparecerá el siguiente mensaje:

<span id="page-32-0"></span>1998—Registro de Principal de Inicio perdido..

- 1. Presione cualquier tecla para entrar en Computer Setup y configurar la seguridad del MBR.
- 2. Al ingresar Computer Setup, usted debe desactivar el recurso Seguridad MBR.

Debe conocer la contraseña del Supervisor, si existe una.

### <span id="page-33-0"></span>**Antes de Particionar o Formatar el Disco Apto para Inicio Actual**

Asegúrese de que la Seguridad del MBR esté desactivada antes de cambiar la partición o el formato del disco apto para inicio actual. Algunas utilidades para disco, tales como FDISK y FORMAT, intentan actualizar el MBR. Si la seguridad del MBR está activada al cambiar la partición o el formato del disco, es posible que reciba mensajes de error provenientes de la utilidad para disco o una advertencia de la seguridad del MBR la próxima vez que encienda o reinicie la computadora.

Para desactivar la Seguridad del MBR, siga estos pasos:

- <span id="page-33-1"></span>1. Encienda o reinicie la computadora. Si está en Windows, haga clic en **Inicio > Apagar > Reiniciar.**
- 2. Así que encienda la computadora, presione y mantenga presionada la tecla **F10** hasta que ingrese Computer Setup. Presione **Intro** para saltar la pantalla de título, si es necesario.

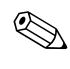

✎ Si no presiona la tecla **F10** en el momento correcto, reinicie la computadora, presione nuevamente y mantenga presionada la tecla **F10** para acceder la utilidad.

Si está utilizando un teclado PS/2, puede ser que vea un mensaje de Error de Teclado—no le preste atención.

- 3. Seleccione **Recursos Avanzados de la BIOS > Seguridad MBR**  y presione **Intro.**
- 4. En la casilla emergente de Seguridad MBR, utilice la tecla para abajo para seleccionar **Desactivado.**
- 5. Presione **Intro.**
- 6. Antes de salir, haga clic en **Guardar y Salir de la Configuración.**

### <span id="page-34-0"></span>**Medida de Bloqueo de Cable**

<span id="page-34-5"></span>El panel trasero de la computadora soporta un bloqueo de cable, para que la computadora se pueda asegurar físicamente a un área de trabajo.

Para obtener instrucciones ilustradas, consulte la *Guía de Hardware* en el *CD de Documentación*.

# <span id="page-34-1"></span>**Notificación y Recuperación de Fallas**

<span id="page-34-6"></span>Los recursos de Notificación y Recuperación de Fallas combinan una innovadora tecnología de hardware y software para evitar la pérdida de datos fundamentales y reducir al mínimo el tiempo improductivo no planificado.

Si la computadora está conectada a una red administrada por el software HP Client Manager, la computadora envía un aviso de falla a la aplicación de administración de red. Con el Software HP Client Manager, puede también programar diagnósticos a distancia para ejecutar automáticamente en todas las computadoras administradas y crear informes detallados de las pruebas con fallas.

### <span id="page-34-2"></span>**Sistema de Alimentación con Tolerancia a Sobrevoltaje**

<span id="page-34-4"></span>Un sistema de alimentación con tolerancia a sobrevoltaje integrado proporciona una mayor protección cuando la computadora recibe un sobrevoltaje no previsto. Este sistema de alimentación tiene una capacidad nominal para soportar un sobrevoltaje de hasta 2.000 voltios, lo que evita incurrir en tiempos improductivos del sistema o en la pérdida de datos.

### <span id="page-34-3"></span>**Sensor Térmico**

<span id="page-34-7"></span>El sensor térmico es un recurso del hardware y software que efectúa un monitoreamento de la temperatura interna de la computadora. Este recurso muestra un mensaje de advertencia cuando se excede el rango normal, lo que da tiempo para adoptar medidas antes de que los componentes internos resulten dañados o que se produzca una pérdida de datos.

# **Índice**

### **A**

acceso a la computadora, controlando [19](#page-21-2) actualizando la memoria ROM [8](#page-10-1) alimentación tolerante a sobrevoltaje [32](#page-34-4) alimen[tación, tolerante a sobrevoltaje](#page-7-1) [32](#page-34-4) Altiris 5

### **B**

borrando contraseñas [28](#page-30-2) botón de encendido configurando [17](#page-19-1) estado dual [17](#page-19-2) botón de encendido de estado dual [17](#page-19-2)

#### **C**

cambio de contraseña [27](#page-29-1) configuración inicial [2](#page-4-1) configuración inicial [2](#page-4-1) configuración remota [3](#page-5-1) configurando el botón de encendido [17](#page-19-1) Contraseña usuario [26](#page-28-2) contraseña [24](#page-26-2) cambio [27](#page-29-1) eliminación [28](#page-30-3) ingresando [26](#page-28-3) supervisor [24](#page-26-3), [26](#page-28-4) usuario [25](#page-27-1) contraseña de supervisor cambio [27](#page-29-1) configuración, [24](#page-26-3)

eliminación [28](#page-30-3) ingresando [26](#page-28-4) contraseña de usuario cambio [27](#page-29-1) eliminación [28](#page-30-3) establecimiento [25](#page-27-2) ingresando [26](#page-28-2) contraseñas borrando [28](#page-30-2) controlando el acceso a la computadora [19](#page-21-2)

### **D**

[Direcciones de Internet, C](#page-20-1)onsulte sitios Web disco de inicio, información importante [31](#page-33-1) disco, clonación [2](#page-4-2) dispositivo de inicio creando [12](#page-14-2) a [17](#page-19-3) dispositivo de medios flash USB [12](#page-14-3) a [17](#page-19-4) HP Drive Key [12](#page-14-3) a [17](#page-19-4) dis[positivo de medios flash USB, de inicio 15](#page-19-4)  a 17 dispositivo inicio DiskOnKey 15 a [17](#page-19-4) dispositivo de medios flash USB, de inicio [12](#page-14-3) a 14

#### **E**

Eliminación de contraseña [28](#page-30-3)

#### **F**

FailSafe Boot Block ROM [10](#page-12-1) Flash Remoto de la Memoria ROM [9](#page-11-2) formateando el disco, información importante [31](#page-33-1)

### **H**

herramientas de clonación, software [2](#page-4-2) herramientas de implantación, software [2](#page-4-2) HP Client Manager [4](#page-6-2) HP Drive Key 16 a [17](#page-19-4) de inicio [12](#page-14-3) a 14 HP Intelligent Manageability [1](#page-3-0)

### **I**

imagen de software preinstalada [2](#page-4-2) ingresando contraseña de supervisor [26](#page-28-4) contraseña de usuario [26](#page-28-2) Instalación Remota del Sistema, acceso, [3](#page-5-2)

#### **L**

luces del teclado, memoria ROM, tabla [11](#page-13-0)

#### **M**

medida de bloqueo de cable [32](#page-34-5) memoria ROM actualizando [8](#page-10-1) luces del teclado, tabla [11](#page-13-0) memória ROM inválida [10](#page-12-2) memoria ROM del sistema inválida [10](#page-12-2) modificando los sistemas operativos, información importante [18](#page-20-2)

#### **N**

notificación de cambios [7](#page-9-2) notificación de fallas [32](#page-34-6) Notificación Proactiva de Cambios (PCN) [7](#page-9-2)

#### **P**

particionando el disco, información importante [31](#page-33-1) PCN (Notificación Proactiva de Cambios) [7](#page-9-2) personalización de software [2](#page-4-2) Preboot Execution Environment (PXE) [3](#page-5-3) precauciones protegiendo la memoria ROM [8](#page-10-2) protegiendo la memoria ROM, precaución [8](#page-10-2) PXE (Preboot Execution Environment) [3](#page-5-3)

#### **R**

rastreo de activos [19](#page-21-3) recuperación del sistema [10](#page-12-3) recuperación, software [2](#page-4-3) recuperando un sistema [10](#page-12-3)

#### **S**

seguridad [24](#page-26-2) configuraciones, configuración de [19](#page-21-2) contraseña [24](#page-26-2) recursos, tabla [21](#page-23-0) Registro de Inicio Principal [28](#page-30-4) a [30](#page-32-0) Seguridad del Registro de Inicio Principal [28](#page-30-4) a [30](#page-32-0) sensor térmico [32](#page-34-7) sistemas operativos, información importante sobre [18](#page-20-2) Sitios en HPQFlash [9](#page-11-3) Sitios en Web Proactive Change Notification [7](#page-9-3) Sitios Web Altiris [6](#page-8-1) copiando la configuración [12](#page-14-4) Flash Remoto de la Memoria ROM [9](#page-11-4) HP Client Manager [4](#page-6-3) imágenes de ROMPaq [8](#page-10-3) soporte de software [18](#page-20-3) System Software Manager (SSM) [6](#page-8-2) sitios Web Flash de memoria ROM [8](#page-10-2) implantación de Computadoras [2](#page-4-2) Selección del Subscriptor [7](#page-9-4) software

actualizando múltiples máquinas [6](#page-8-2) FailSafe Boot Block ROM [10](#page-12-1) Flash Remoto de la Memoria ROM [9](#page-11-2) Instalación Remota del Sistema [3](#page-5-1) integración [2](#page-4-2) Notificación y Recuperación de Fallas [32](#page-34-6) rastreo de activos [19](#page-21-3) recuperación [2](#page-4-3) Seguridad del Registro de Inicio Principal [28](#page-30-4) a [30](#page-32-0) System Software Manager [6](#page-8-2) SSM (System Software Manager) [6](#page-8-3) System Software Manager (SSM) [6](#page-8-3)

### **T**

temperatura interna de la computadora [32](#page-34-7) temperatura, computadora interna [32](#page-34-7)

#### **U**

[URL \(sitios Web\).](#page-3-1) Consulte los sitios Web